# Umoja CRM Training

Module one: Accessing student lists and cleaning up data

### Umoja CRM: What is it good for?

The CRM is the database and personalized website for each umoja program. It allows Coordinators to track student data, organize events and track student participation and touches. It is administered by umoja and all affiliated program have their own website and access.

## Umoja CRM and MIS Data

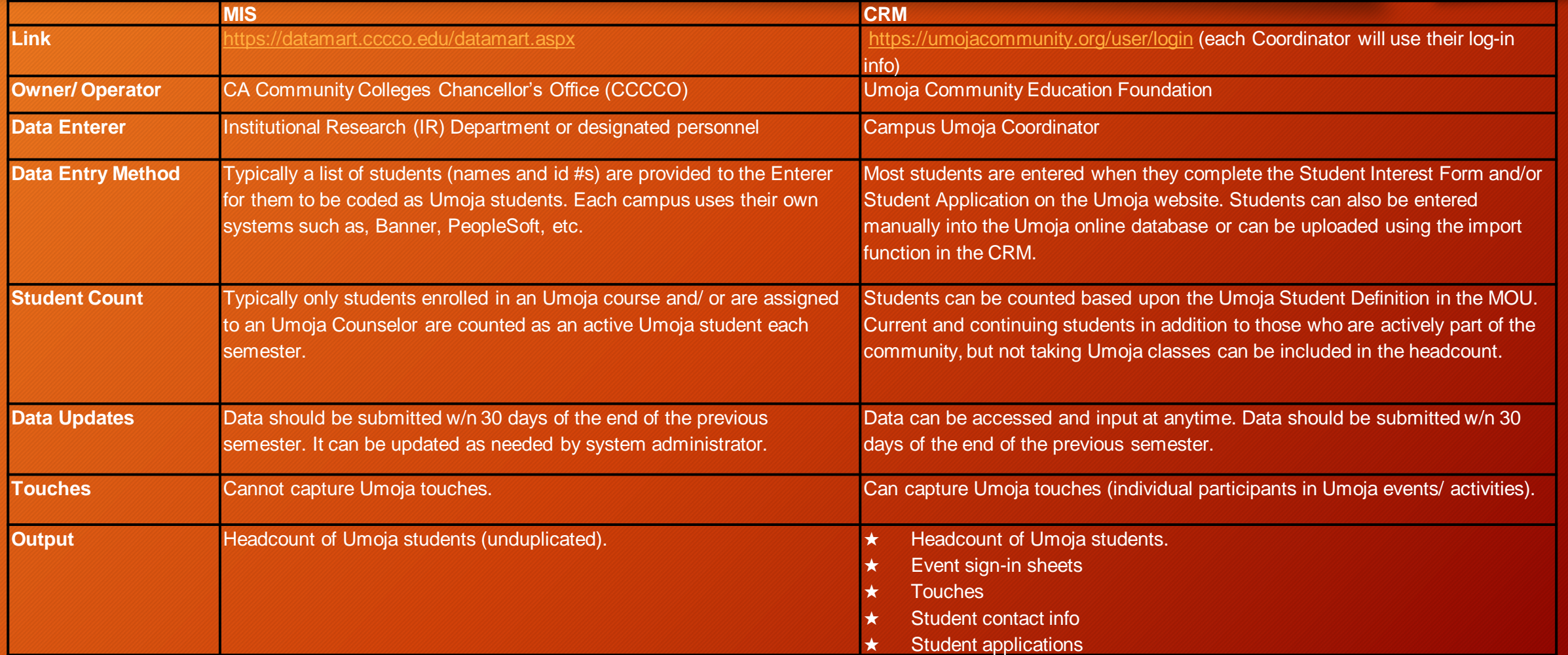

# Logging in

As an Umoja Coordinator you have your own log-in information. If you are a new Coordinator or have not accessed the CRM yet, contact the Umoja office for log-in information.

You can access your CRM page from the Umoja home page at: [https://umojacommunity.org](https://umojacommunity.org/)

Select your college from the dropdown menu and enter your information.

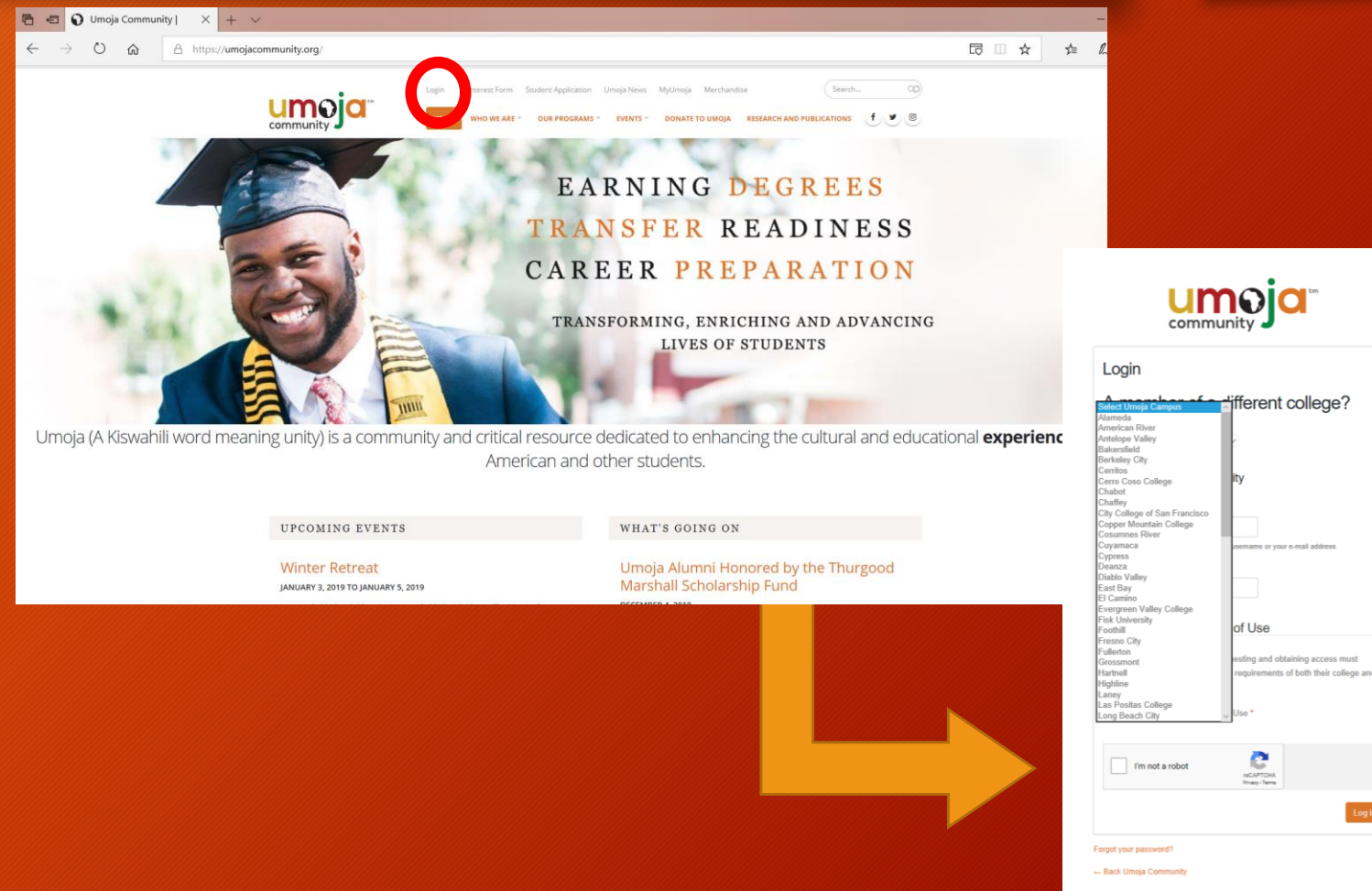

### CRM Home Page

What to look for:

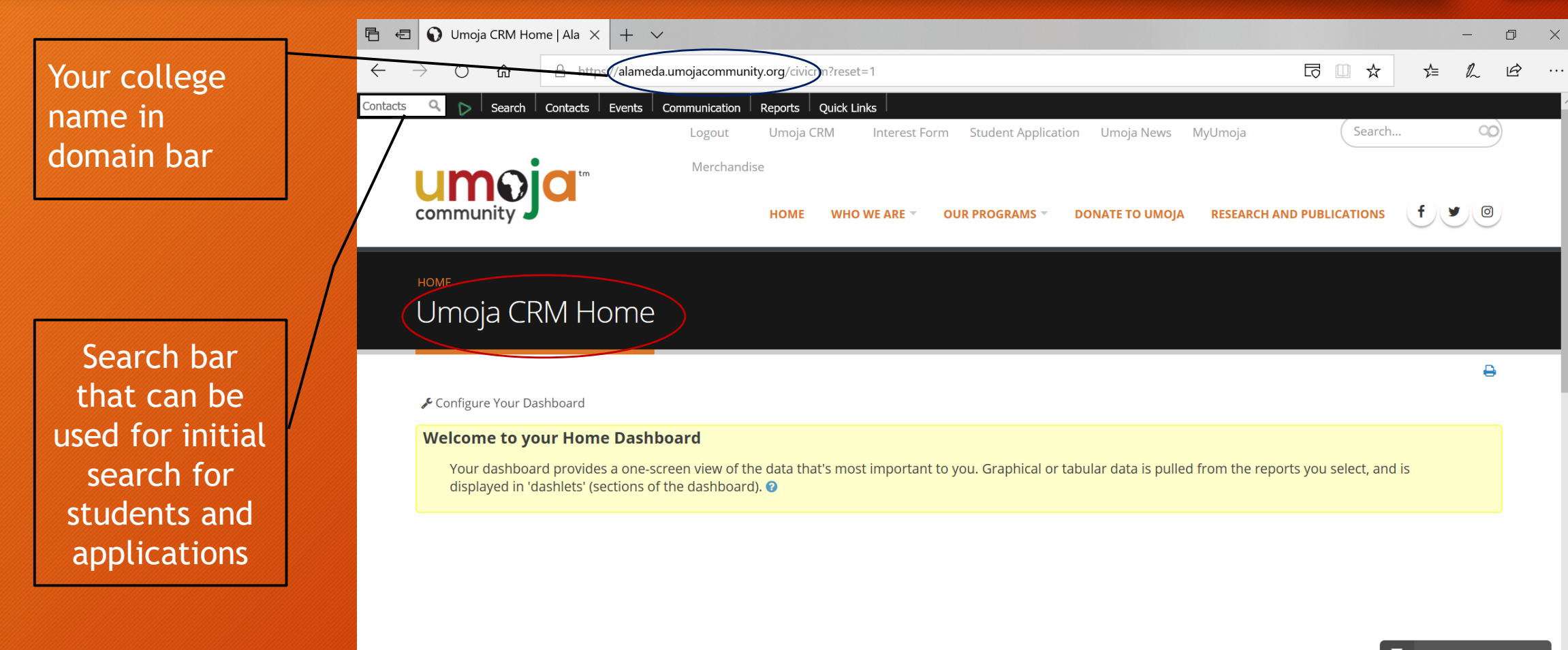

### Finding Contacts

Once you have logged in, you can locate students one of two ways. This search will yield all entries, including all student applications and entries.

You can edit your search criteria to narrow your search once you get to this screen, depending on what you are trying to capture.

### Finding Contacts list

### Click your cursor into the search box and press enter

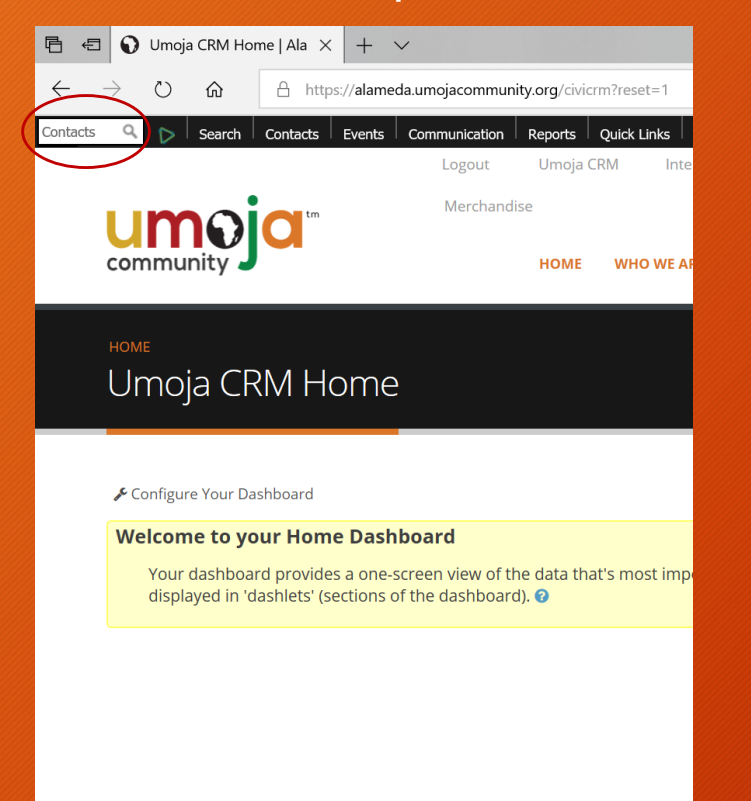

OR

### Move cursor over the Search tab and click on Find Contacts from the drop-down menu.

#### Once the search box appears, click Search.

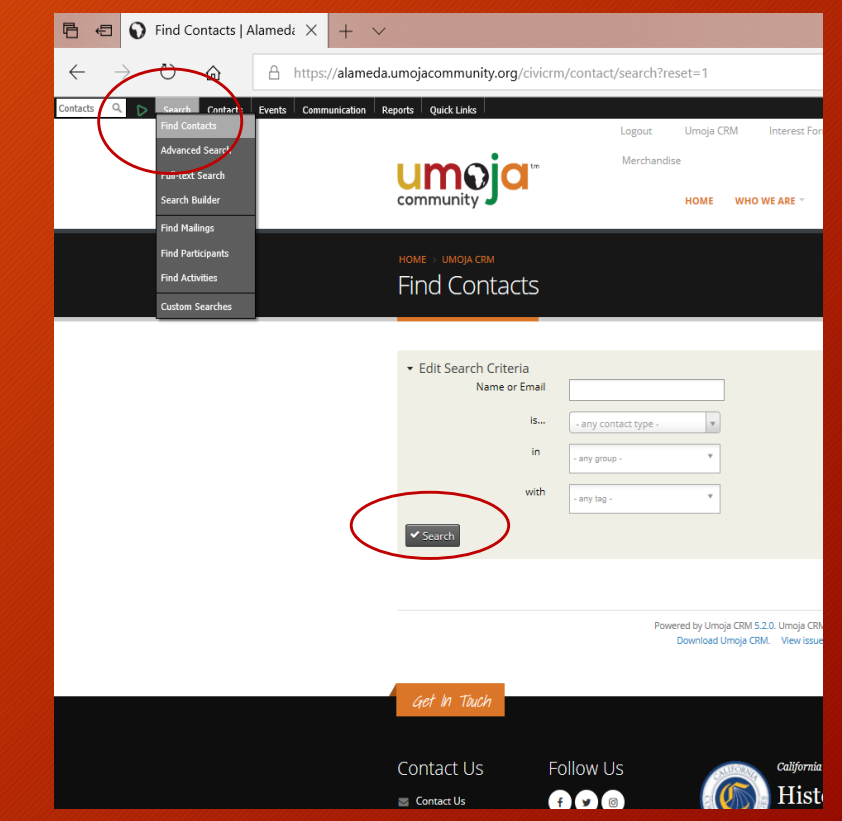

### Contact List

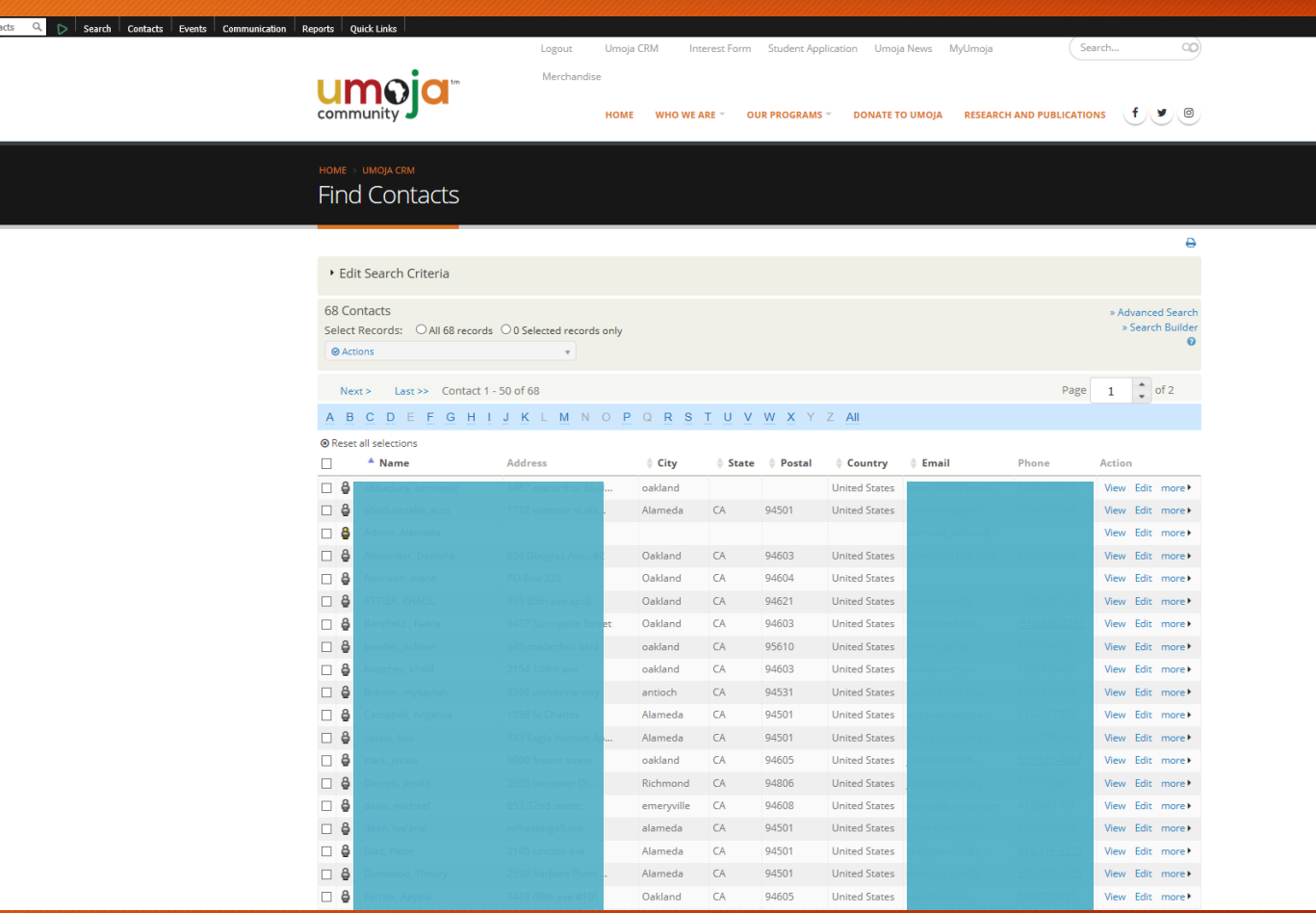

This is how your list of contacts will appear.

This is a list of all of the contacts in your database.

You can filter your search, view and edit entries and print lists from this page.

### Advanced Search

You can Edit your Search Criteria and filter searches.

You can search individuals or by criteria such as "Contact Source" (e.g. Interest Form)

Later trainings will show how to create groups and tags that can also be used to search and organize data.

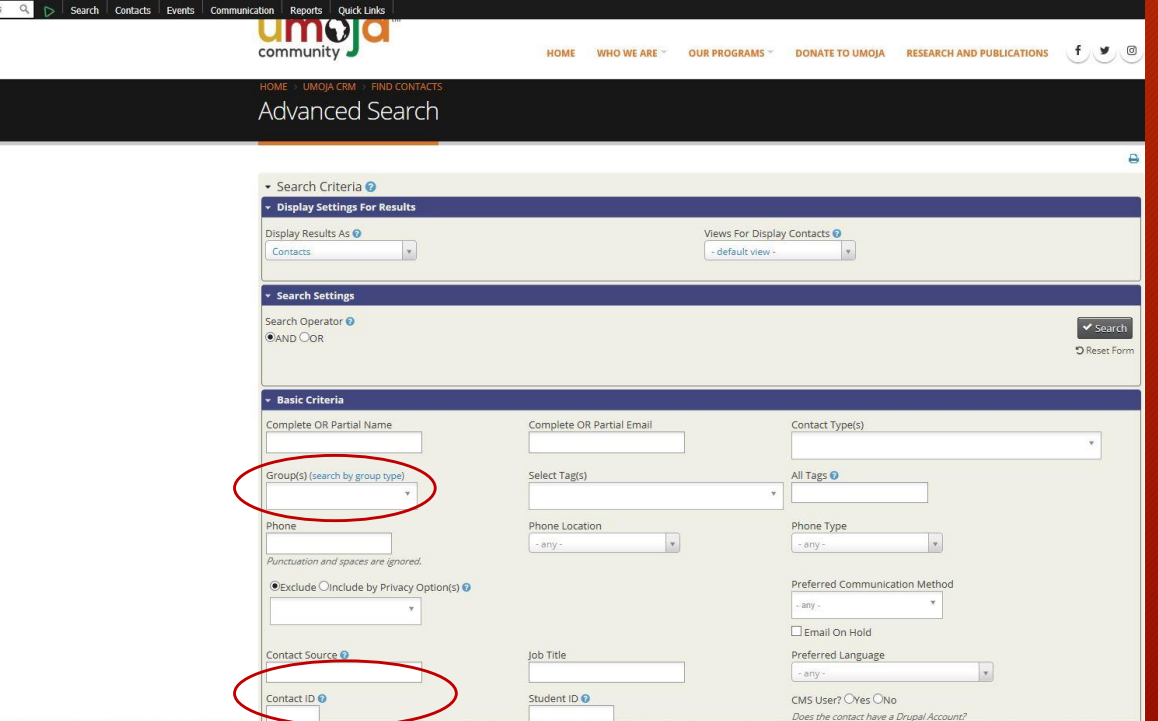

### Cleaning up your data

Once you have accessed your contact list, you can update the data to ensure that it is accurate. These are the recommended actions:

- Delete duplicate student accounts or "dummy" accounts (e.g. "Test Student")
- Check to ensure that all students have first and last name, also check for accuracy of other contact information
- Review student forms and update student status

### Cleaning up your data

**Find Contacts** 

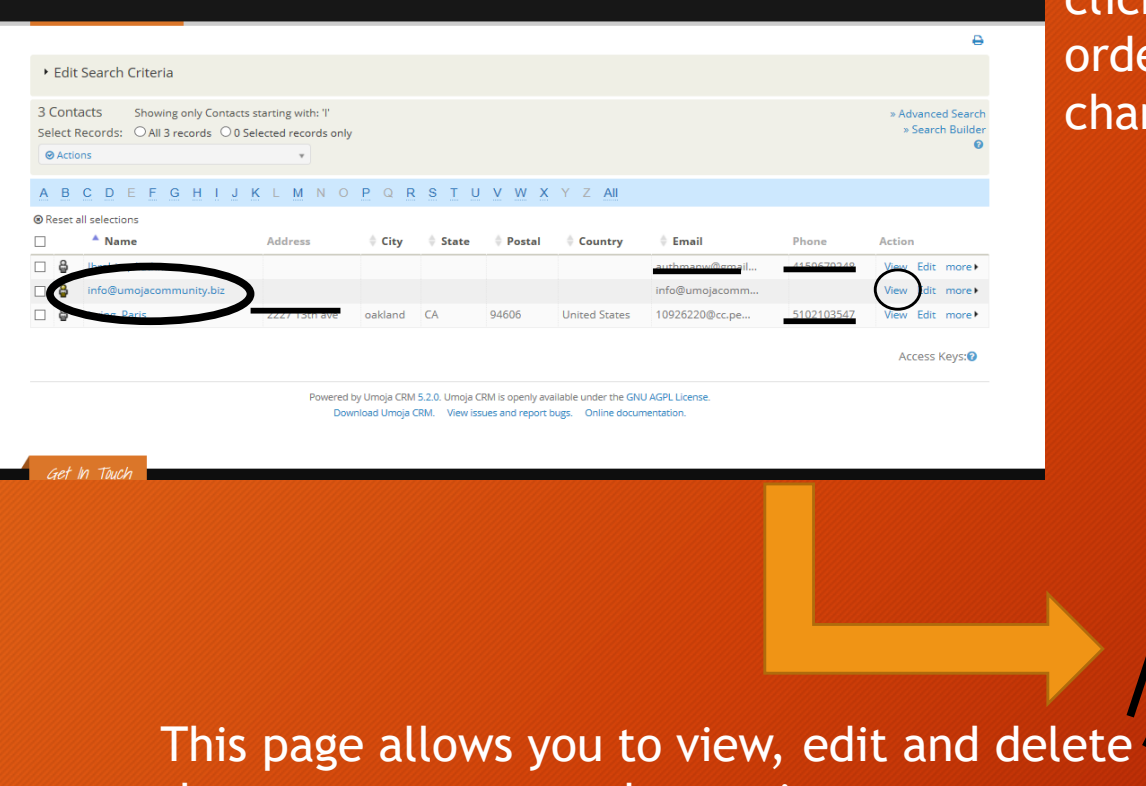

the contact among other actions.

Identify duplicate or "dummy" profiles and click "View" to progress to the next screen in order to delete. You can click "Edit" to add or change information.

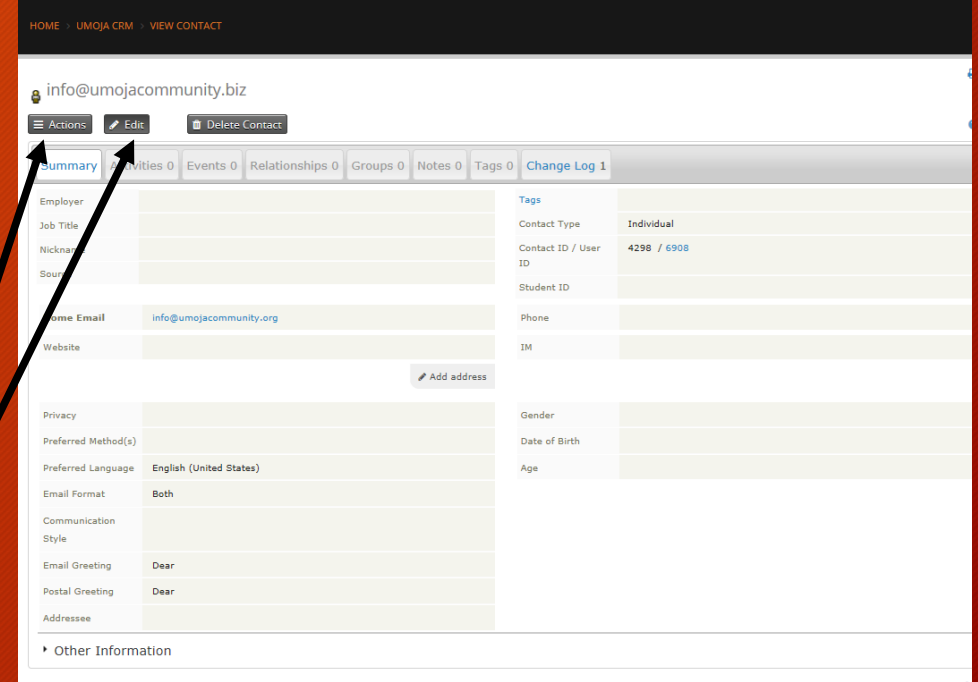